## Asamblea no presencial

*En este tutorial encontrarán el paso a paso para ingresar a la asamblea virtual, su funcionamiento y cómo podrá participar activamente*

#### **RECOMENDACIONES IMPORTANTES:**

- Tener conexión a internet e ingresar a la asamblea preferiblemente desde un PC
- Utilizar los navegadores Google Chrome o Mozilla. Por favor no utilizar Safari ya que aún tenemos algunos limitantes de uso de la plataforma
- El link de acceso a la asamblea le llegará a su correo personal algunos días antes y unas horas antes también les llegará un recordatorio con el acceso. Les agradecemos tener actualizada su información de correo con la administración ya que es nuestro canal formal de comunicación
- El link de acceso es personal e intransferible, por lo tanto no debe compartirlo con ningún participante ya que cada link es diferente y es la forma de identificar a cada copropietario.
- Si en algún momento pierde conexión a internet o se retira de la asamblea recuerde que puede volver a ingresar sin ningún problema con el mismo link de acceso que tiene en su correo
- Si ya ingreso a la asamblea y aún no escucha nada, no olvide dar click al botón "Conexión al audio", en ese momento se le abrirá una nueva pantalla en zoom y se le habilitará el audio, sin cerrarla por favor retorne nuevamente a la pantalla de la asamblea

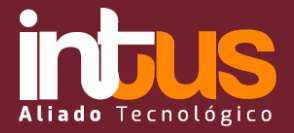

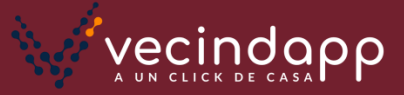

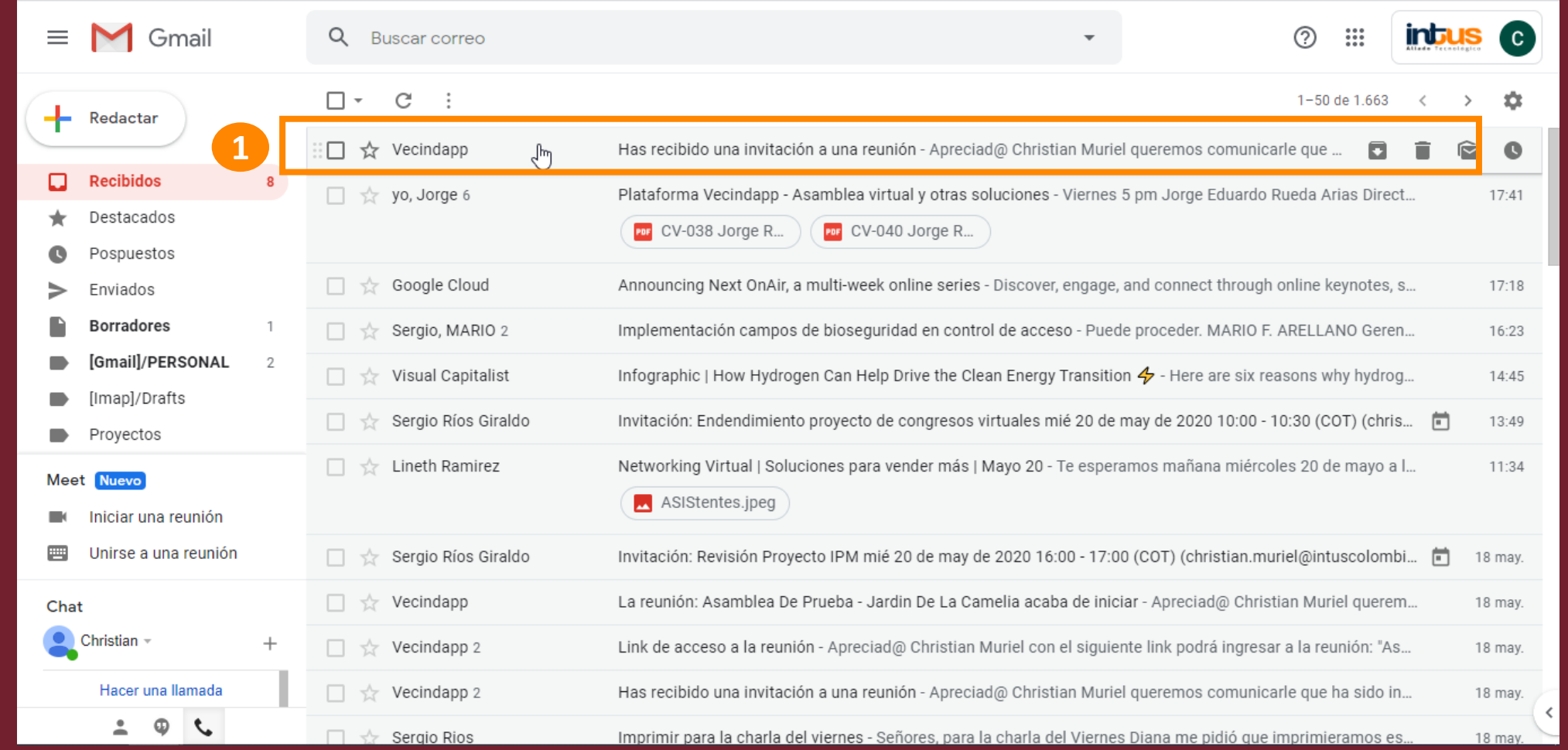

**PASO 1:** Identifique en su bandeja de entrada este correo enviado por Vecindapp y haga click en él. Tenga en cuenta que su correo será el medio principal de comunicación, por lo tanto valide con la administración que su información se encuentre actualizada

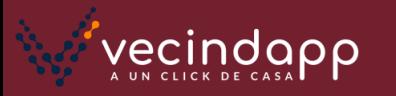

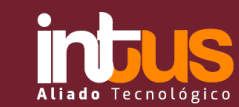

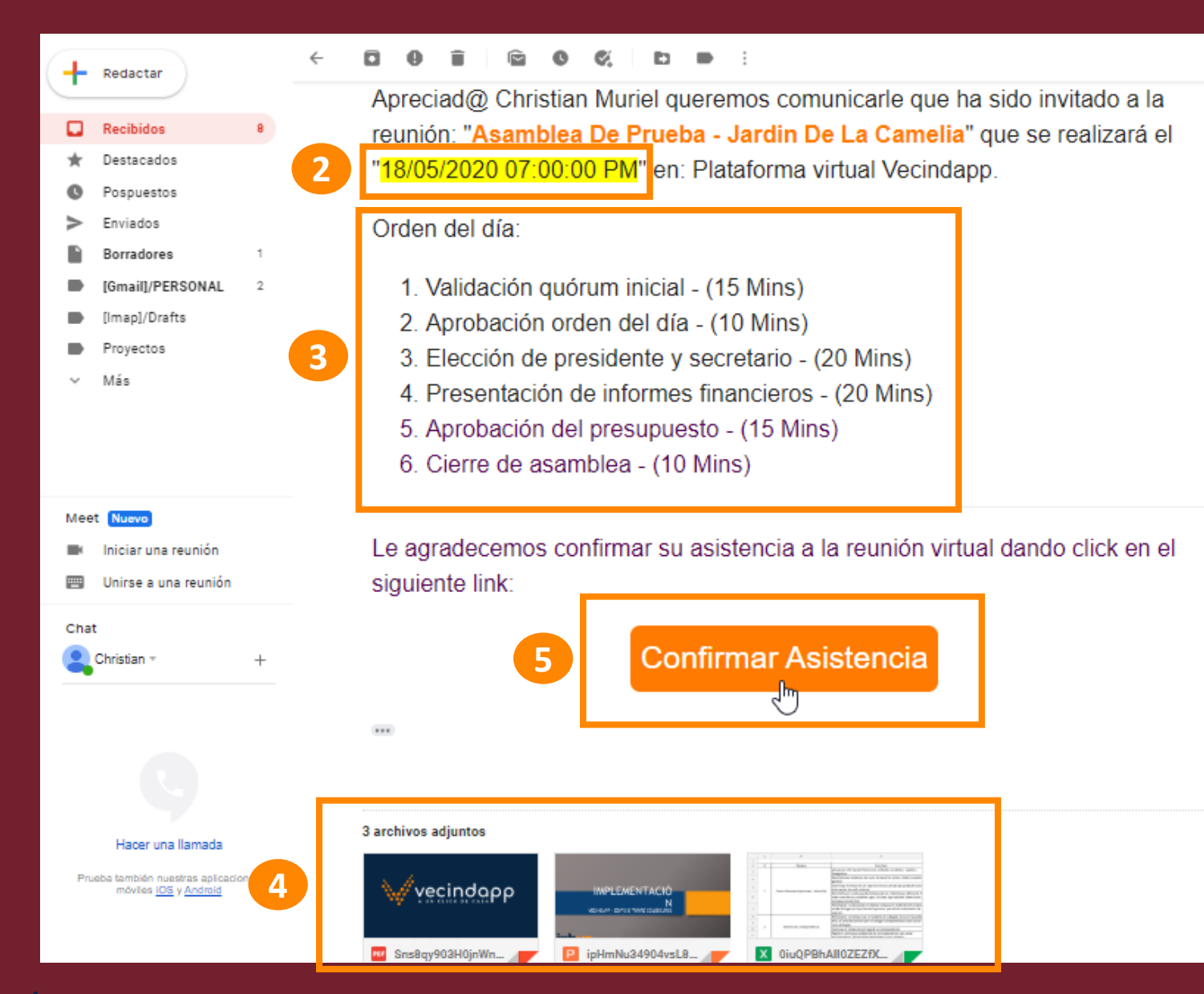

vecinda

**PASO 2:** Tenga muy presente la fecha y hora de la asamblea

**PASO 3**: Identifique el orden del día propuesto para la asamblea

**PASO 4:** Al final del correo puede encontrar los archivos adjuntos que se presentarán en la asamblea (informes financieros, presupuesto, etc)

**PASO 5:** Por favor haga click en el botón de confirmar asistencia para que la administración pueda identificar que usted visualizó el correo y ha confirmado asistencia.

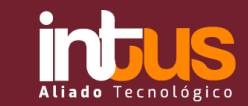

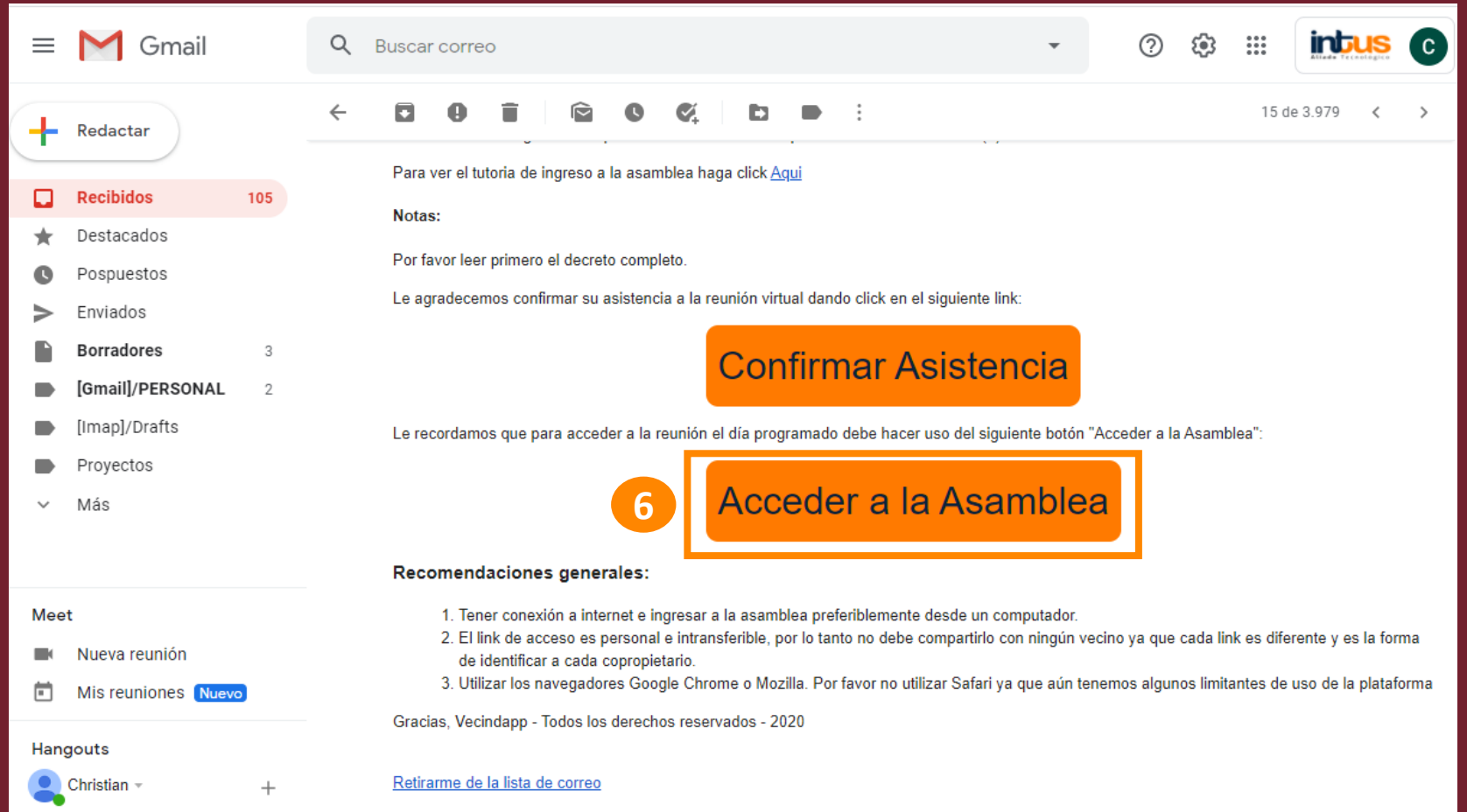

**PASO 6:** Si bajamos un poco más en el mismo correo podemos evidenciar el botón de acceder a la asamblea, en este botón podemos acceder a la asamblea el día y la hora programada para ella, sin embargo, antes de la asamblea les llegará un nuevo correo de recordatorio donde también podrán ingresar a la asamblea.

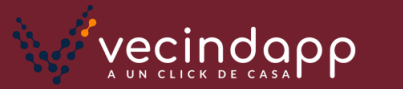

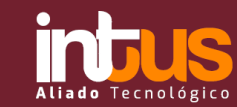

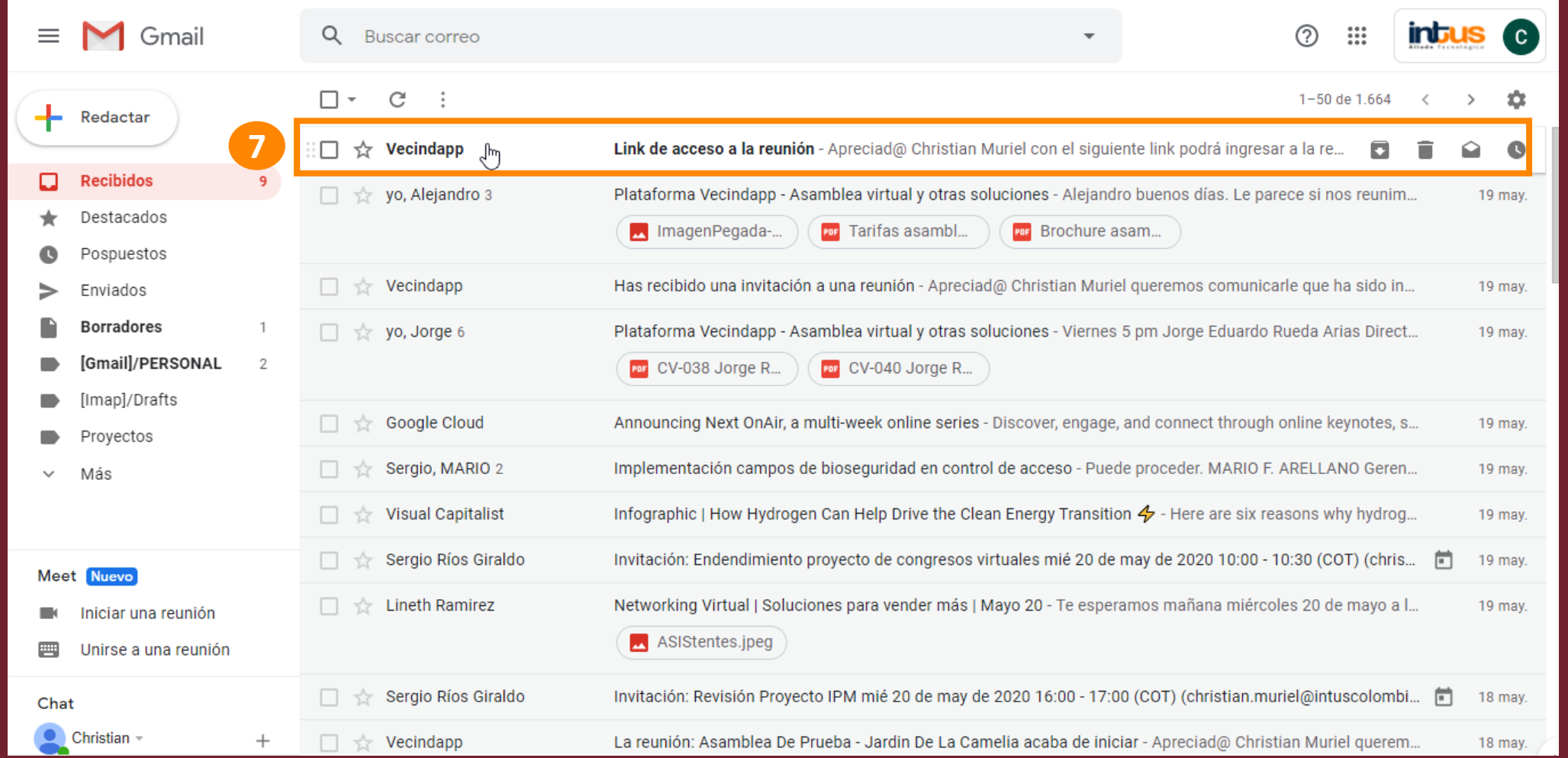

**PASO 7:** Como recordatorio de la asamblea le llegará este nuevo correo que también contiene el botón de acceso a la asamblea. Guárdelo y tenga muy presente este correo, no olvide que el acceso se realiza en la fecha y hora de la asamblea. Sin embargo recuerde que desde el primer correo de invitación de Vecindapp también podrá ingresar

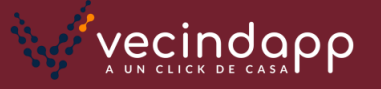

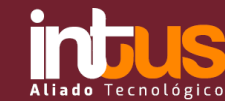

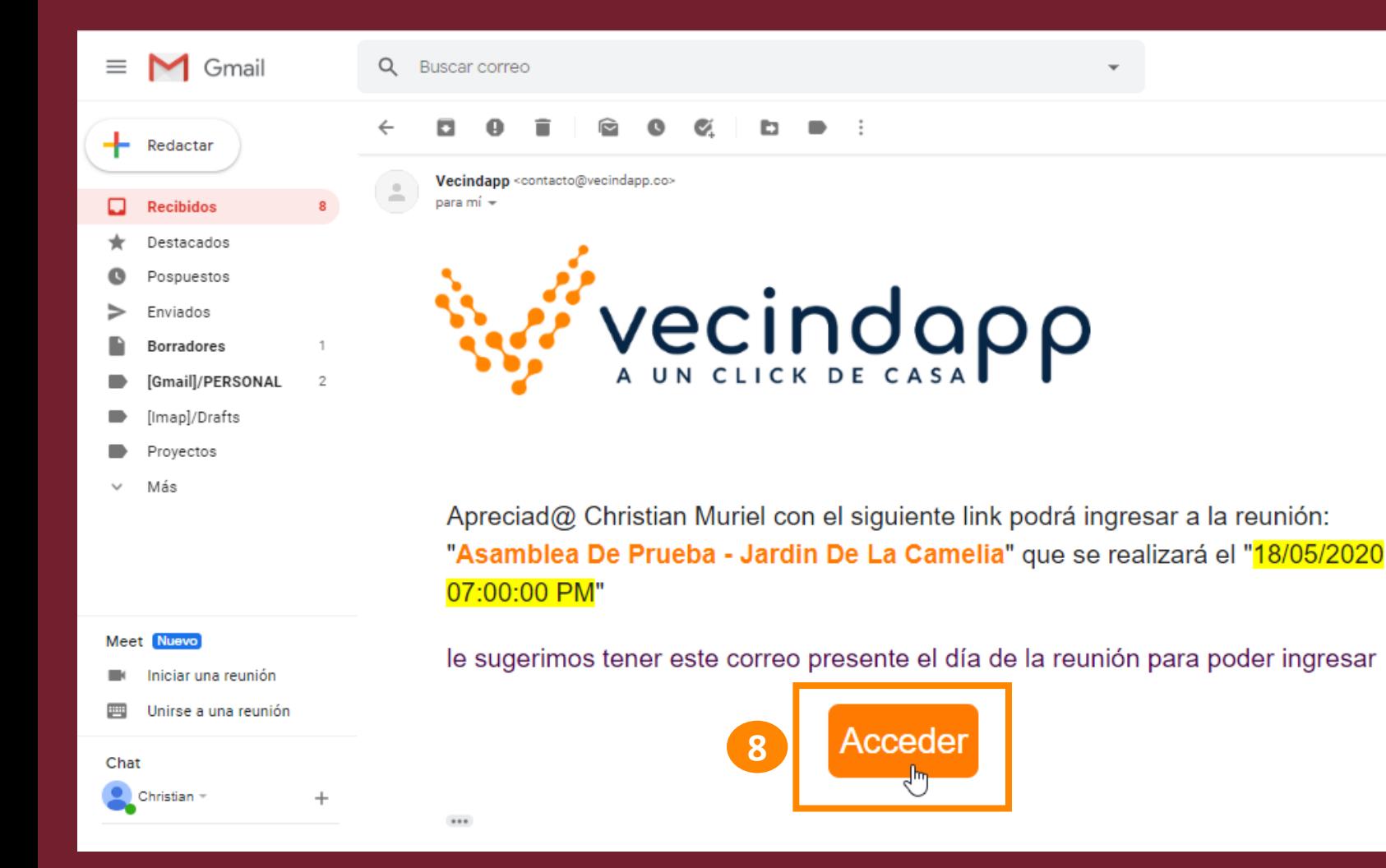

**PASO 8:** En este correo podrá encontrar el link de acceso a la asamblea. Por favor haga click en el botón de "Acceder"

*Tenga en cuenta que este es un link personal e intransferible que no deberá compartir con ningún participante ya que no funcionará para ellos, igualmente no se preocupe, a los otros usuarios les habrá llegado también.*

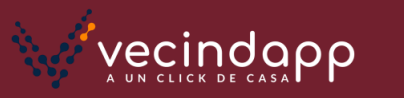

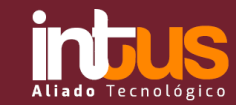

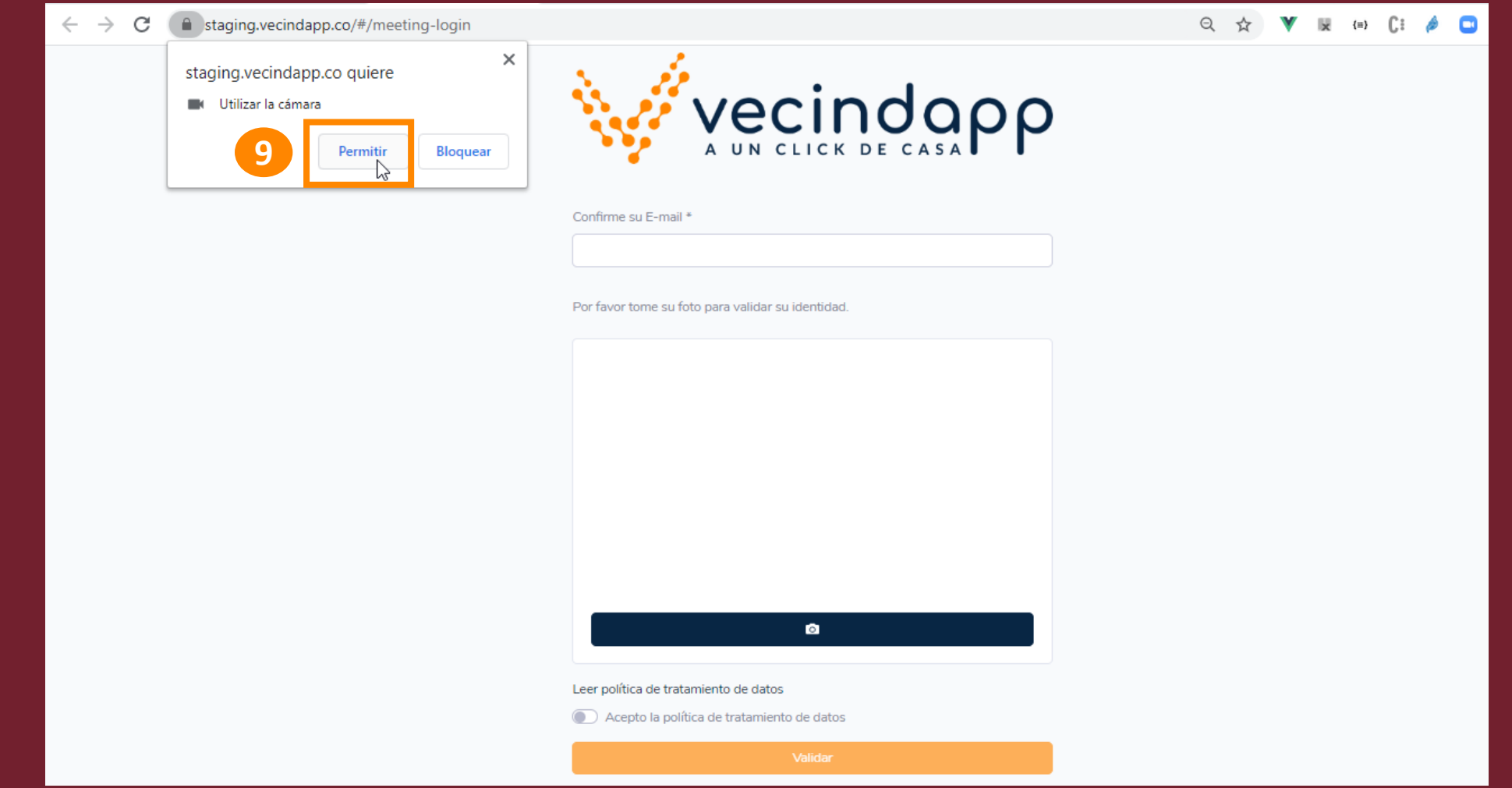

**PASO 9:** En esta nueva pantalla vemos una ventana inicial donde hacemos click en "permitir" para poder habilitar la cámara. Continuamos al paso siguiente

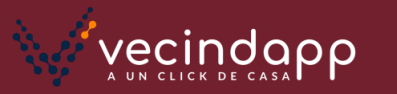

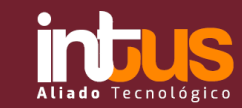

 $\leftarrow$   $\rightarrow$ C ■ staging.vecindapp.co/#/meeting-login

#### ■ Q ☆ V W H Ci **A D | C**

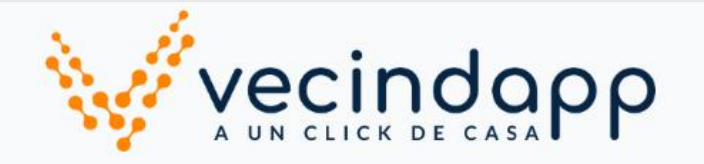

Confirme su E-mail \*

Por favor tome su foto para validar su identidad

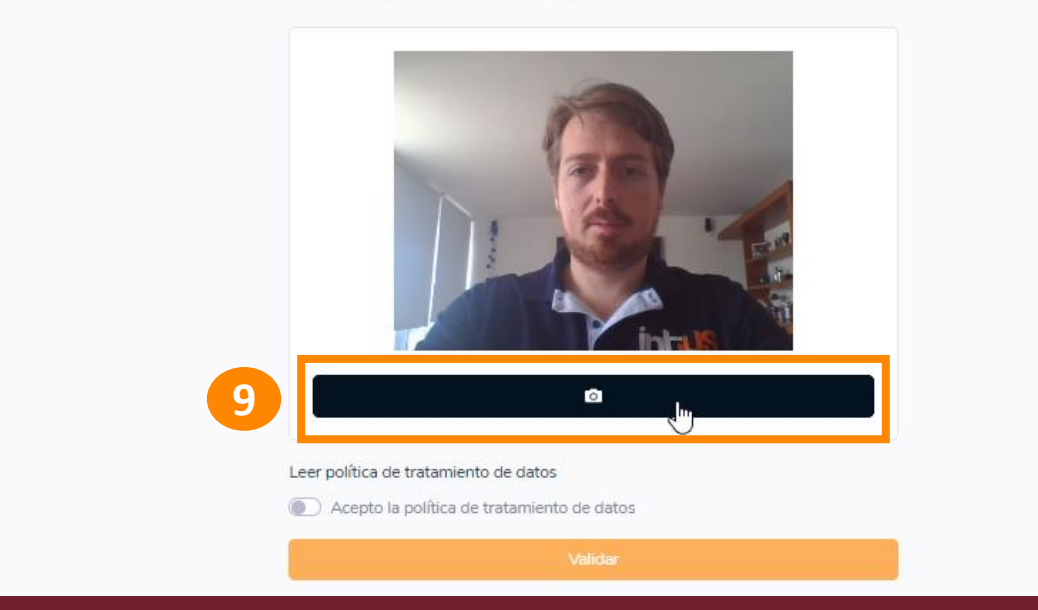

**PASO 9:** Una vez se habilite la cámara y este viendo su imagen hacemos click en el icono de cámara como se muestra en pantalla. Cuando el icono cambie de color azul a rojo significa que ha tomado su foto. Si quiere cambiar su foto puede hacerlo dando click nuevamente en el mismo botón de cámara

*La foto es una validación adicional de identidad para la asamblea, sin embargo no es obligatoria porque algunos dispositivos no cuentan con cámara*

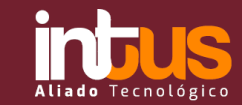

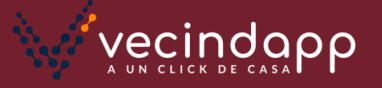

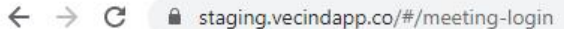

#### ■ Q ☆ ▼ × (=)

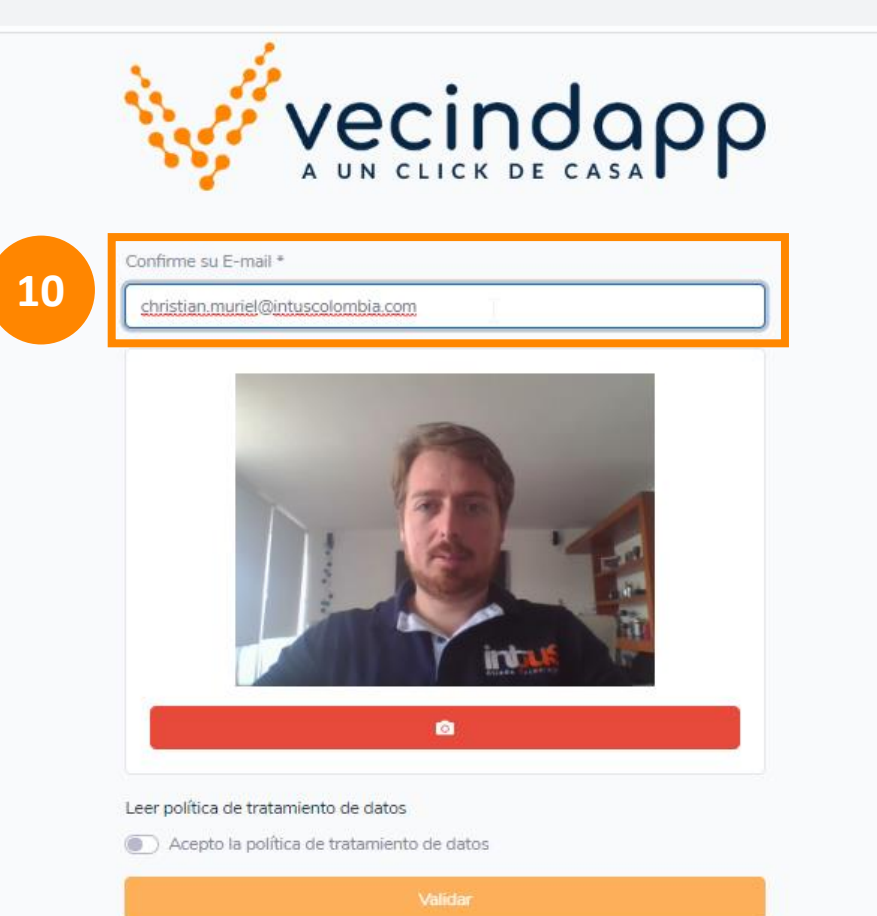

**PASO 10:** Por favor registre su correo personal (el mismo correo al que le llego la invitación inicial) para validar que sí es usted

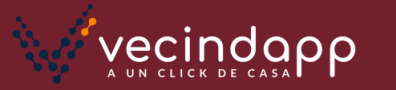

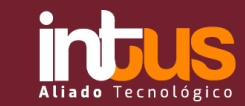

#### V E A CI & O  $R$ ☆

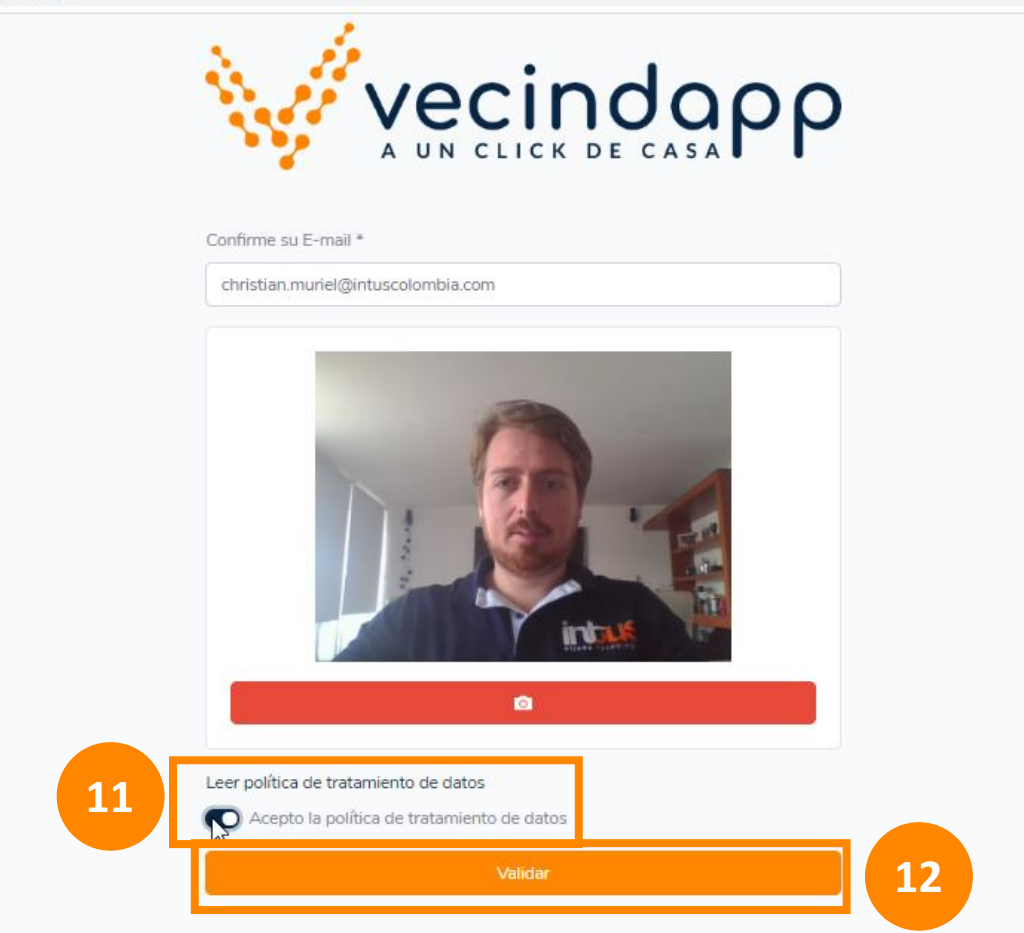

PASO 11: Por favor autorice la política de tratamiento de datos dando click en el botón como se muestra en pantalla. Una vez haya autorizado, se le habilitará el botón "Validar" para ingresar a la asamblea.

**PASO 12:** Por favor haga click en el botón "Validar" para continuar.

*Si desea conocer la política de tratamiento de datos puede ingresar a ella en el link: Leer política de tratamiento de datos*

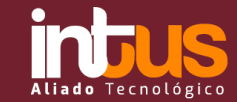

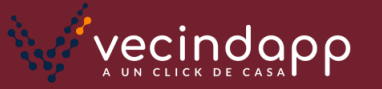

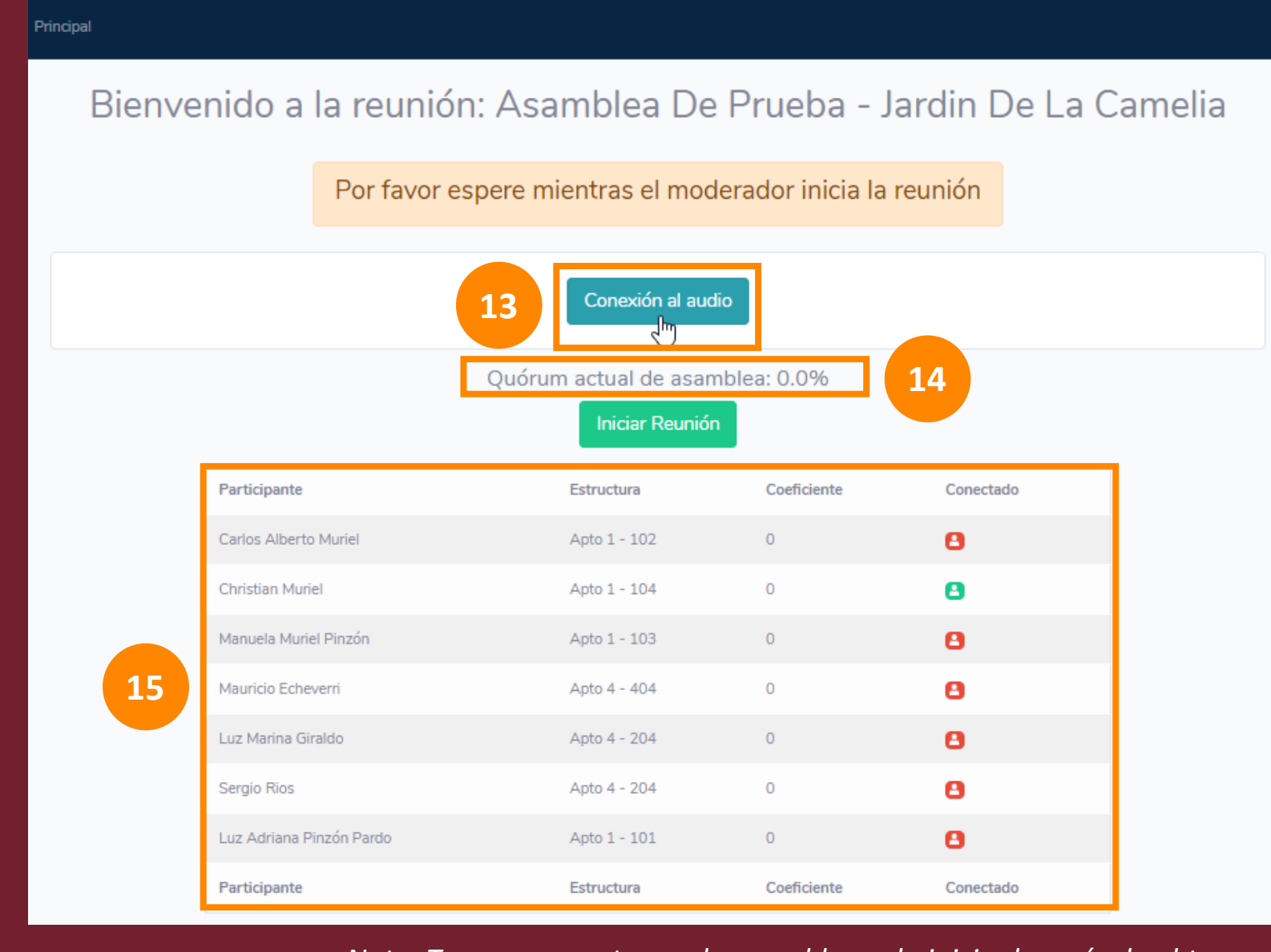

*Si se encuentra en esta pantalla quiere decir que ingresó correctamente a la asamblea. Esta pantalla es la sala de espera mientras se conectan los demás participantes y mientras se valida el quórum inicial. Cuando el moderador inicie la asamblea automáticamente le cambiará la pantalla*

**PASO 13:** El paso a seguir es dar click en el botón "Conexión al audio" para ingresar a la comunicación con toda la asamblea. Es normal que se abra otra pantalla (puede ser zoom u otra plataforma específica de comunicación), pero no se preocupe, cuando escuche al moderador puede retornar a esta pantalla sin cerrar la nueva que se le generó

**PASO 14:** Aquí puede ver el quórum actual de la asamblea en tiempo real

**PASO 15:** Aquí puede encontrar todos los participantes invitados a la asamblea, las representaciones v correspondientes de participación. En los colores rojo podrá ver las personas que aún no se han conectado y en verde las que ya están conectadas

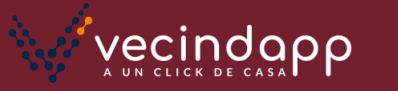

*Nota: Tenga en cuenta que la asamblea solo inicia después de obtener el quórum mínimo, el cual puede visualizar como se muestra en el punto 14*

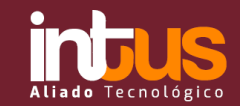

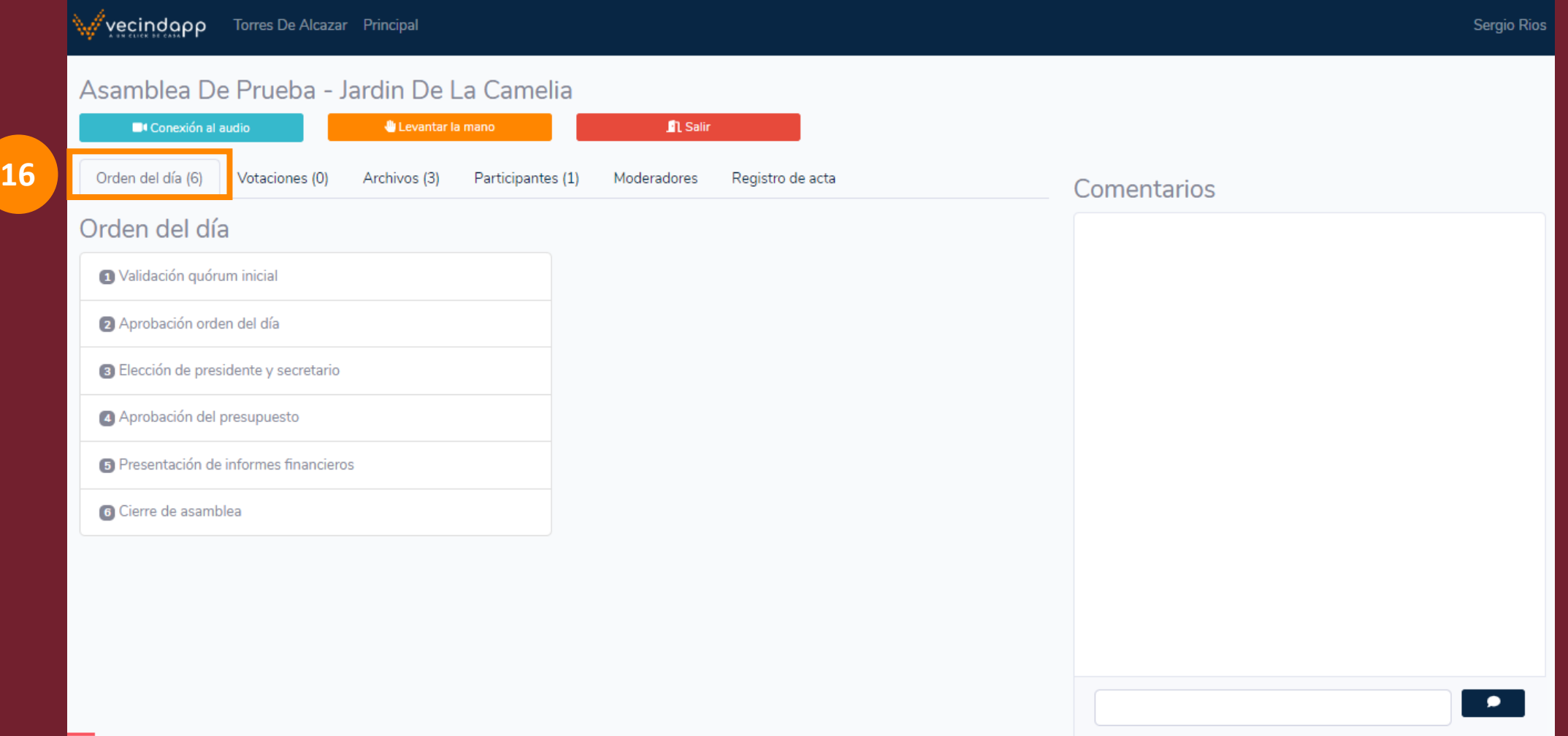

Sí su nueva pantalla es esta significa que la asamblea ya tiene el quórum mínimo y ha iniciado formalmente. Tenga en cuenta que esta será la pantalla para llevar a cabo toda la asamblea y a continuación le explicaremos como funcióna:

**PASO 16:** Si damos click en esta pestaña podemos visualizar el orden del día de la asamblea, tenga en cuenta que este orden del día puede ser modificado por el moderador de la reunión (cambiar orden, eliminar y crear actividades) hasta que sea aprobado

**vecindapp** 

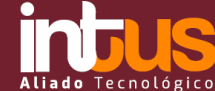

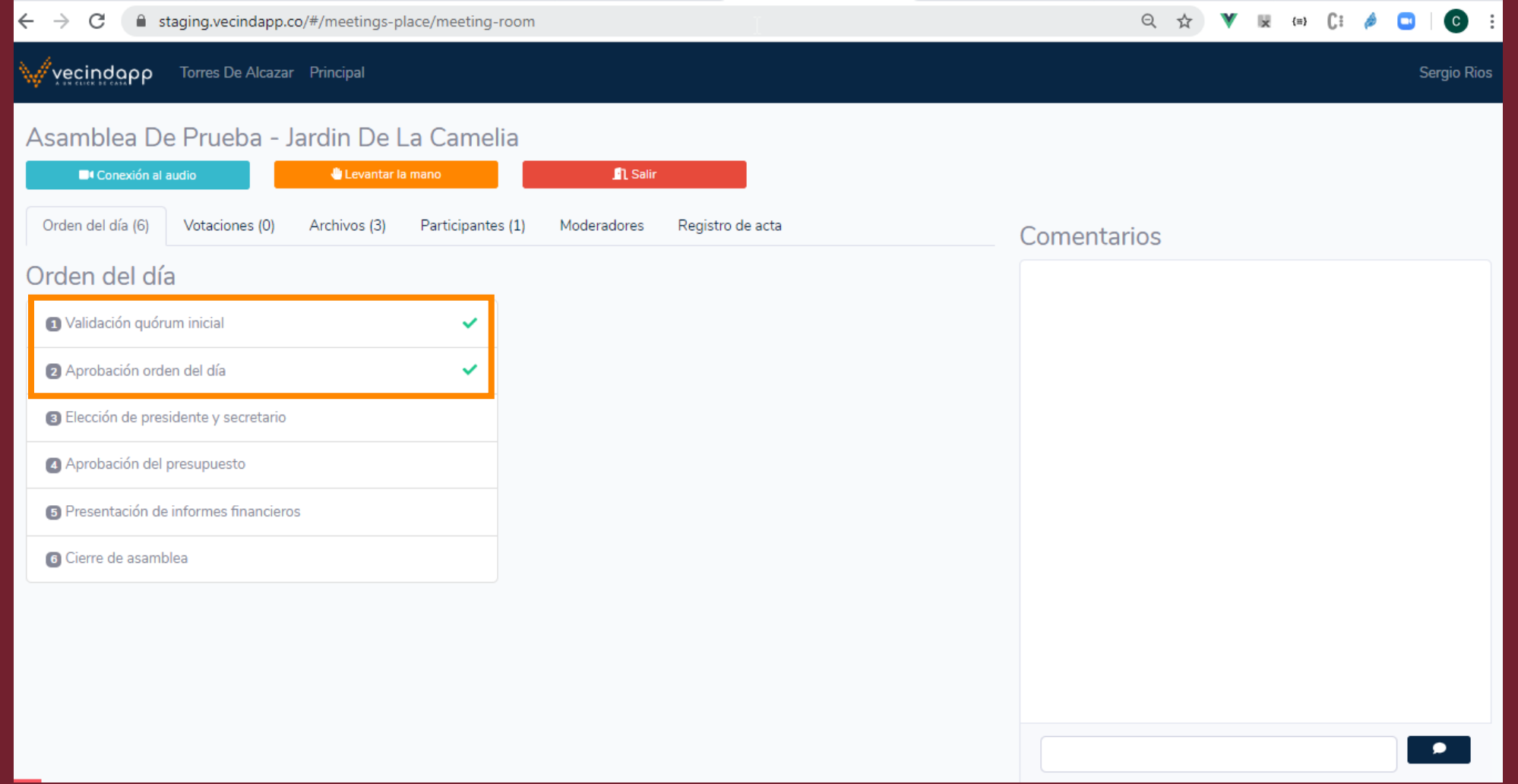

En la pestaña de orden del día podrá visualizar la finalización de cada actividad. En el ejemplo de la pantalla que están observando pueden ver que las actividades marcadas con un chulo verde ya han terminado

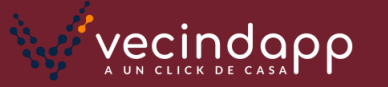

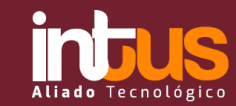

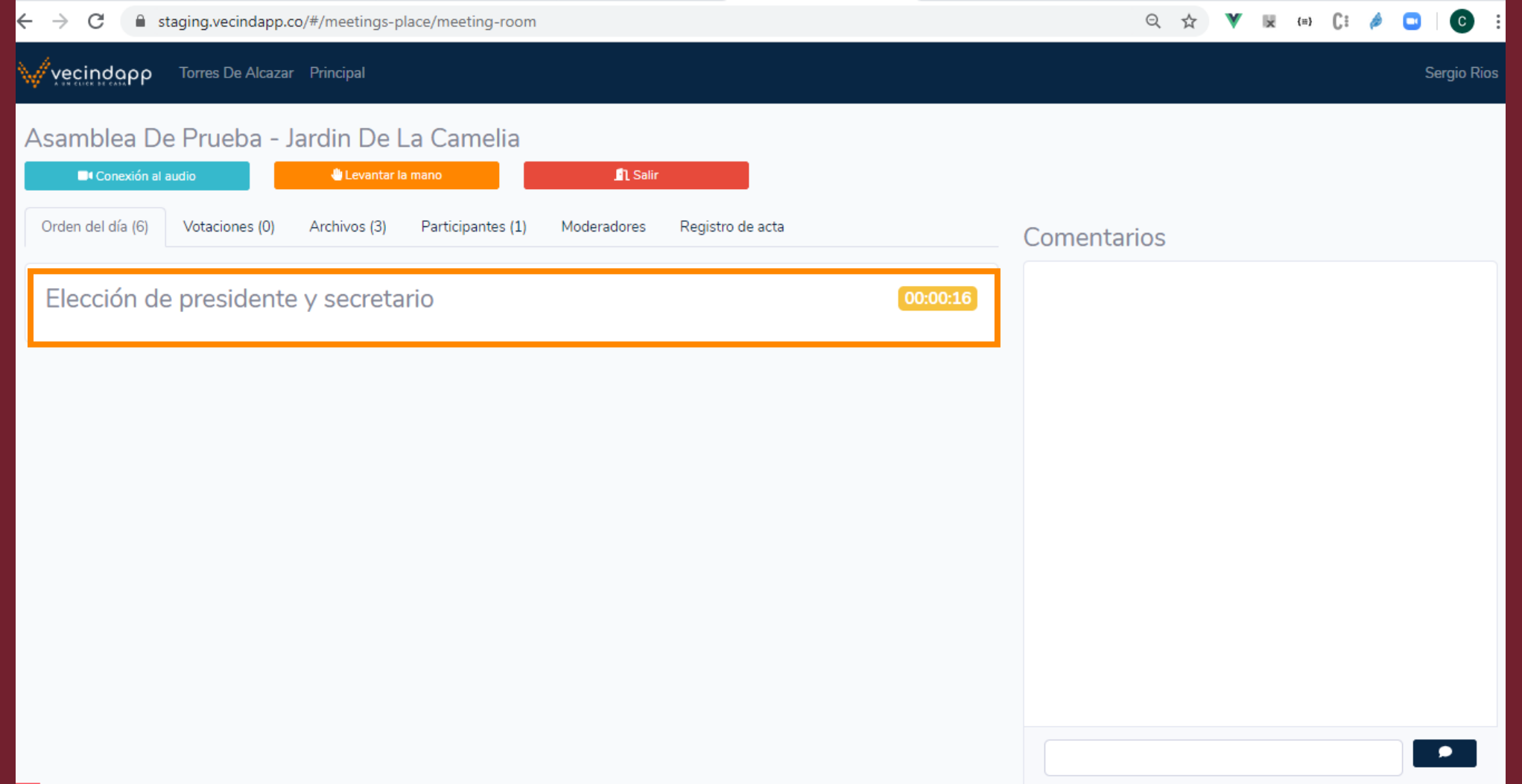

Si en la misma pestaña de orden del día ya no aparece el listado de actividades anterior sino solo una de ellas significa que actualmente se encuentra en proceso dicha actividad y al lado derecho podrá ver un contador de tiempo para ayudar a llevar el control y avance de la asamblea. En el ejemplo podríamos concluir que actualmente nos encontramos en la elección de presidente y secretario y que llevamos 16 segundos en esta etapa. Cuando el moderador finalice esta actividad la pantalla automáticamente volverá a mostrar todo el listado del orden del día

**vecindapp** 

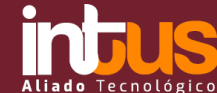

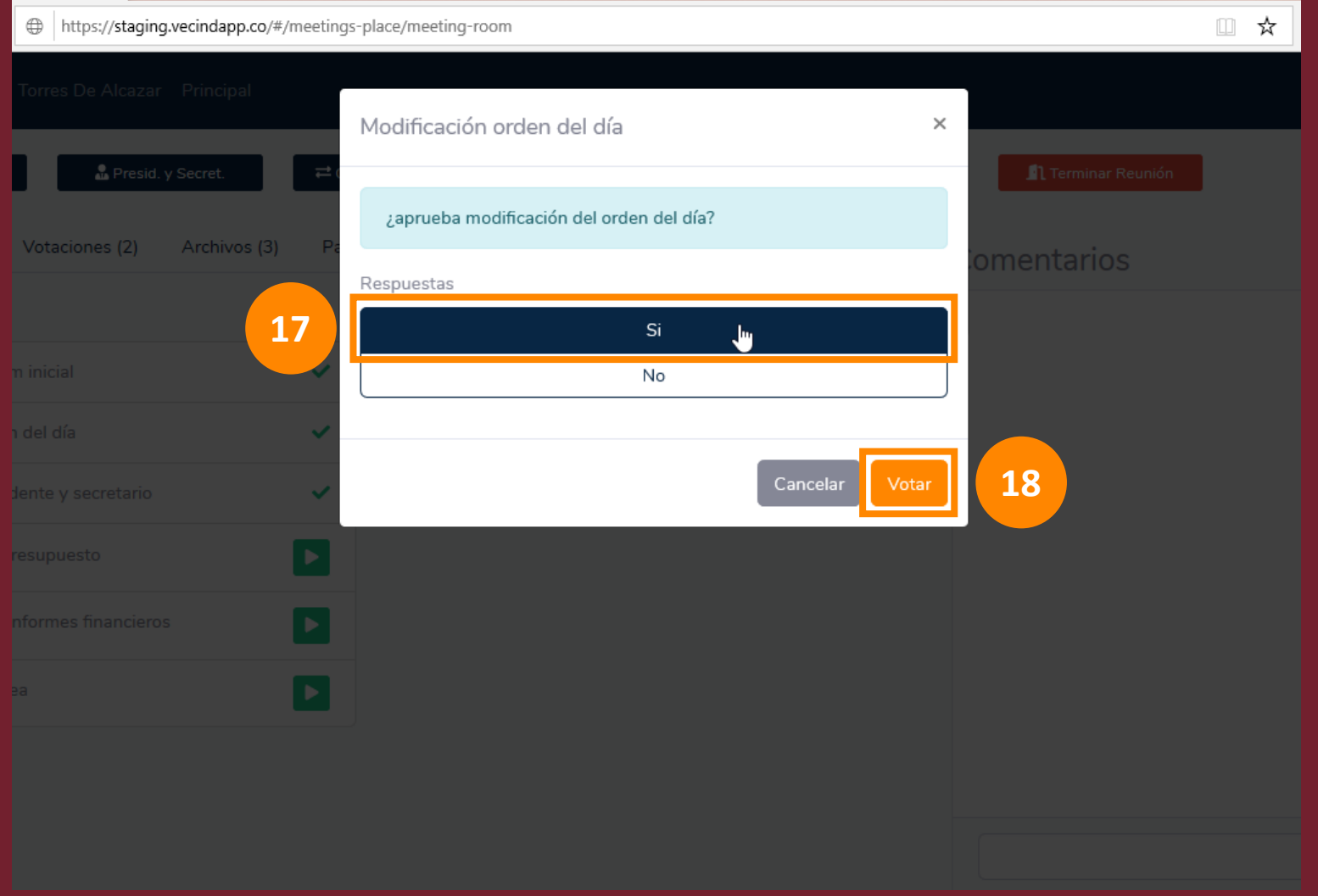

*Continuando con el desarrollo de la asamblea les explicamos como pueden votar. Cuando el moderador o presidente genere una votación saldrá una ventana como la que tenemos en pantalla con la pregunta y las respuestas disponibles para poder votar*

**PASO 17:** Seleccione su respuesta de votación (cuando el color quede en azul significa que ya ha seleccionado su respuesta)

**PASO 18:** Por favor haga click en el botón "Votar" para finalizar su votación

*De esta misma forma serán todas las votaciones durante la asamblea, probablemente al inicio y de acuerdo a las indicaciones del presidente se generen algunas consideraciones como por ejemplo el tiempo disponible de cada votación*

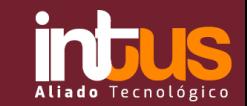

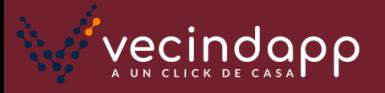

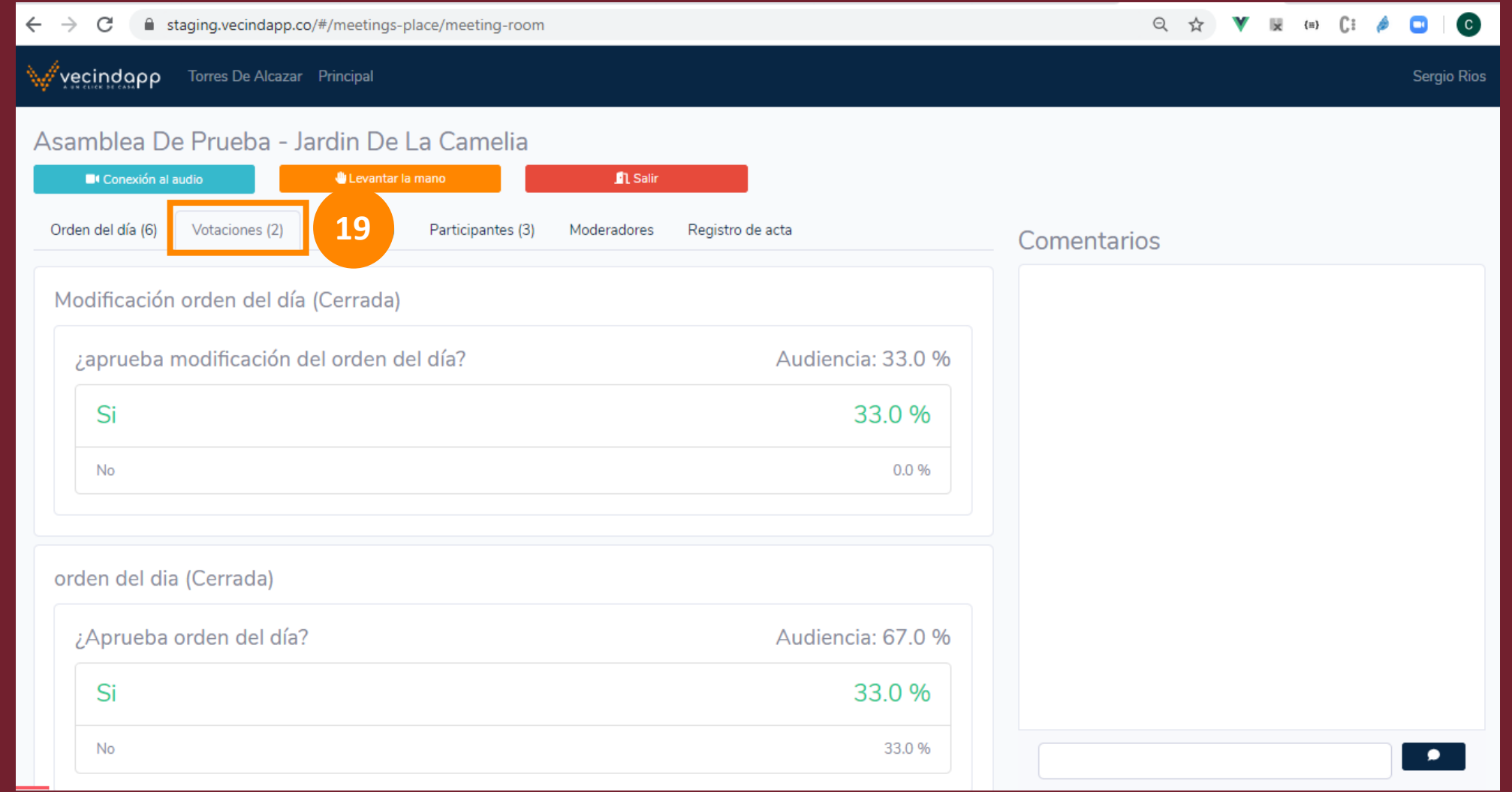

**PASO 19:** Una vez hayamos votado hacemos click en la pestaña "Votaciones" como se encuentra en pantalla y posteriormente podemos visualizar todos los resultados de cada votación realizada. Es importante tener en cuenta que cada votación se realizará dependiendo del orden del día y en el momento en que el presidente lo indique

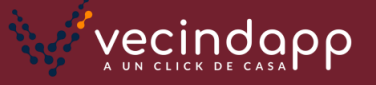

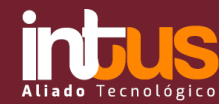

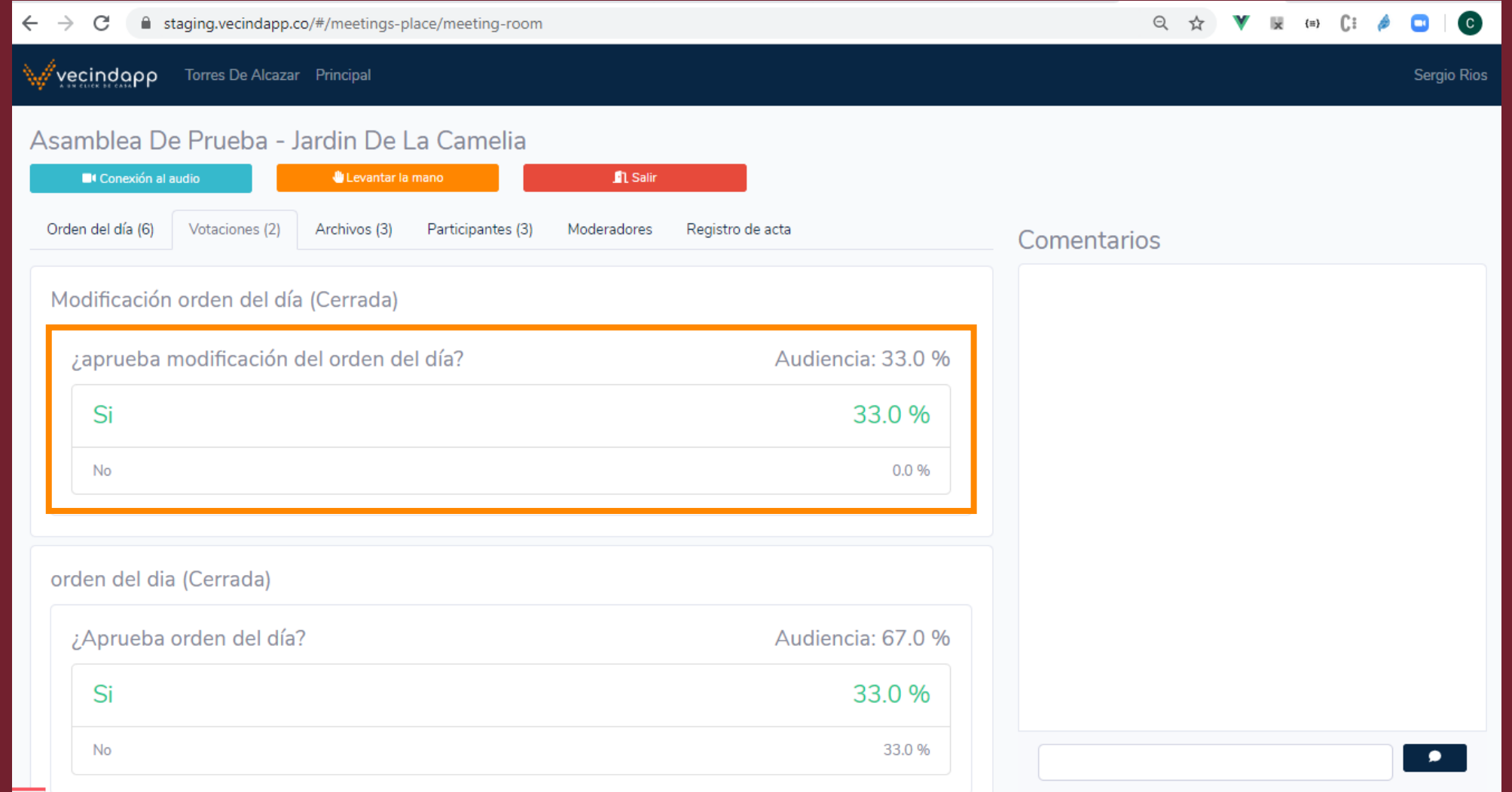

Es importante tener en cuenta que los resultados de las votaciones se pueden presentar en votaciones nominales o por coeficiente dependiendo del tipo de votación que se esté presentando. Si la pantalla aparece vacía significa que aún no se ha realizado ninguna votación

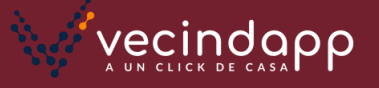

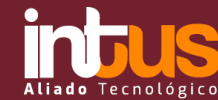

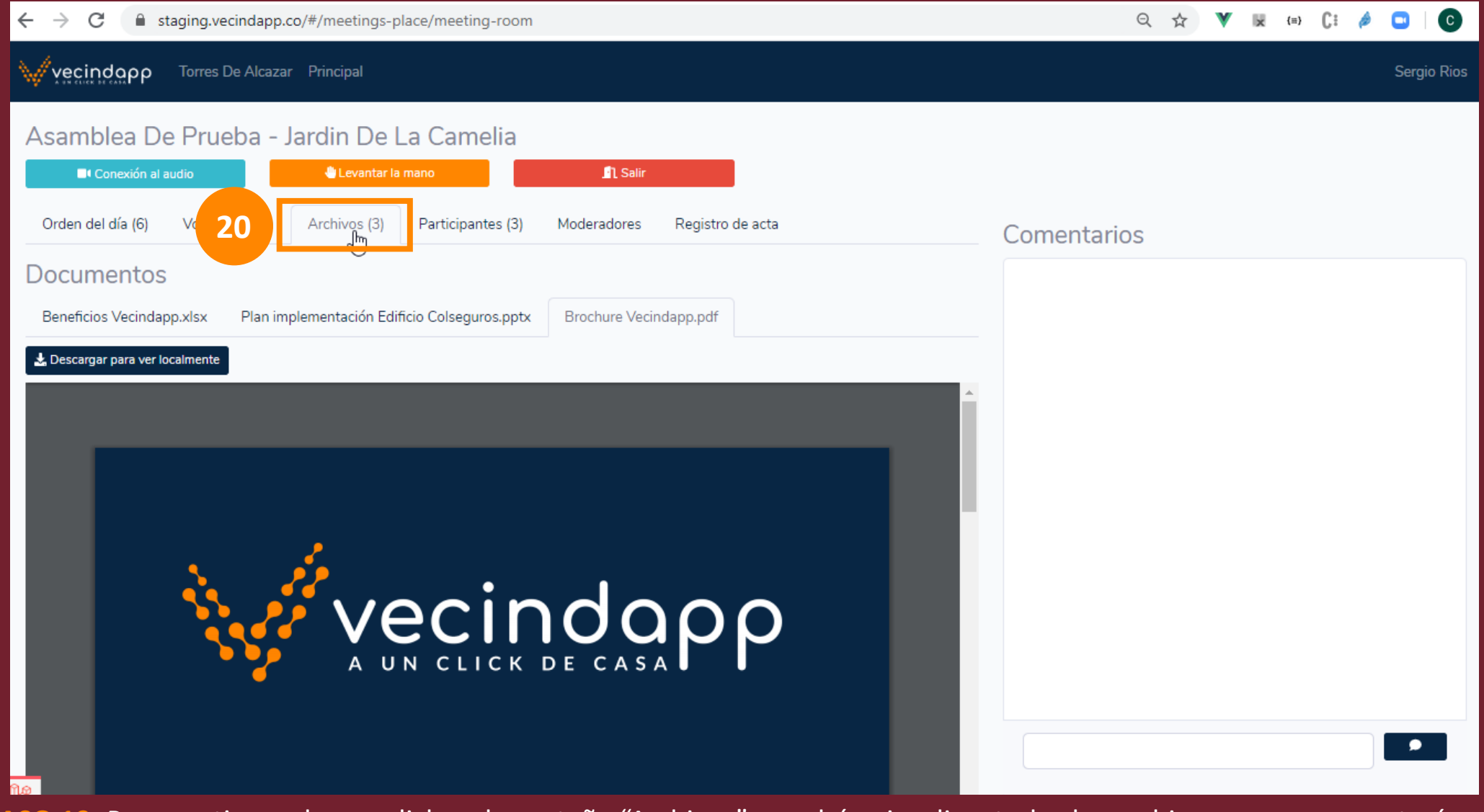

**PASO 19:** Para continuar damos click en la pestaña "Archivos" y podrán visualizar todos los archivos que se presentarán en la asamblea

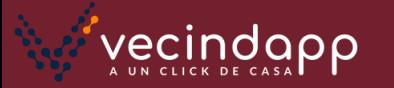

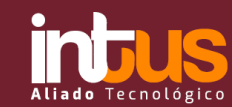

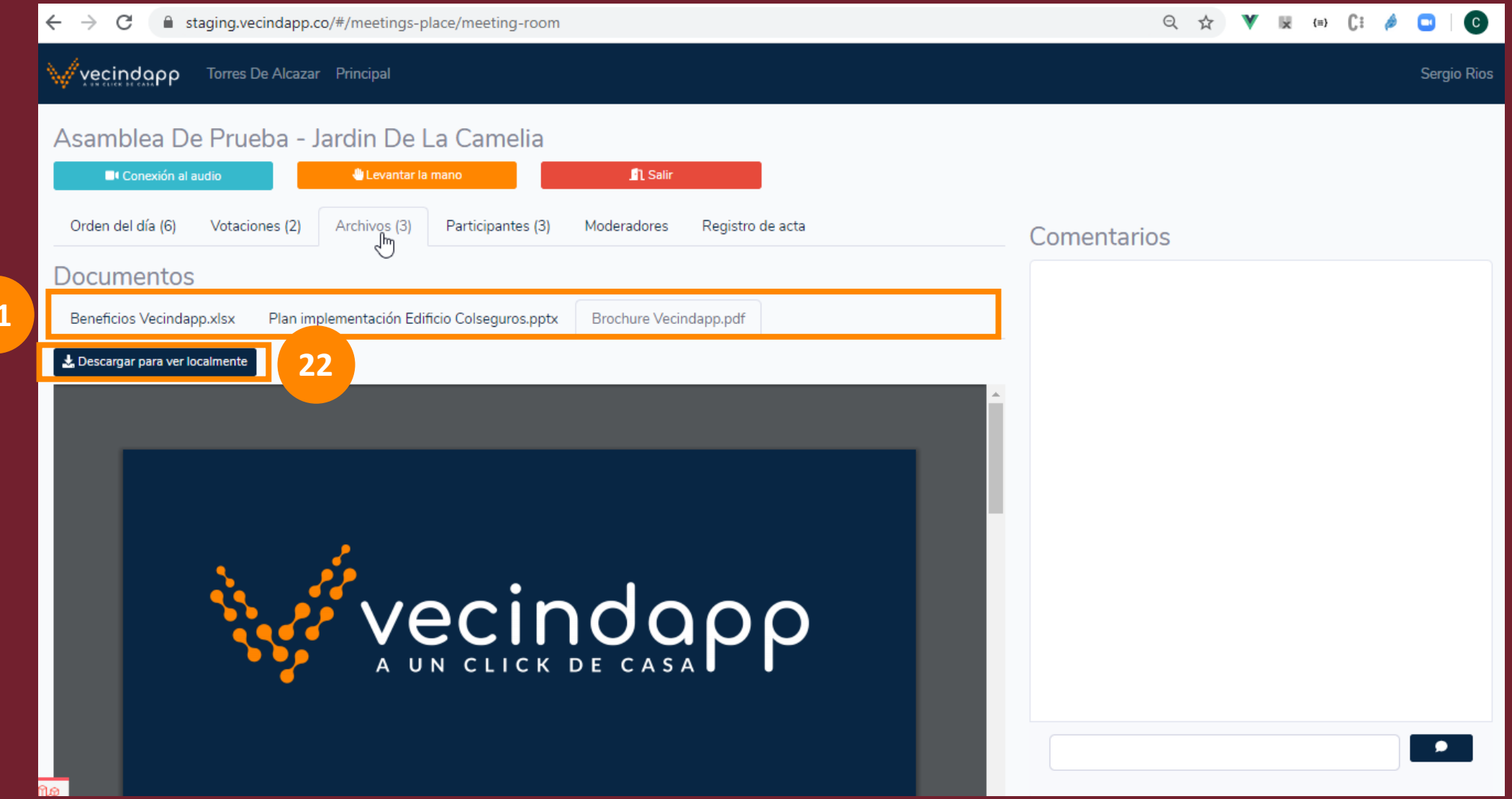

**21**

**PASO 21:** En este paso pueden escoger cualquier archivo dando click encima del nombre del archivo como se muestra en pantalla, el orden de presentación lo dará el moderador o presidente y ustedes podrán visualizar cualquiera de ellos

**PASO 22:** En este paso pueden descargar el archivo en su dispositivo haciendo click en el botón como se muestra en pantalla **vecindapp** 

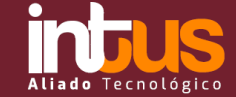

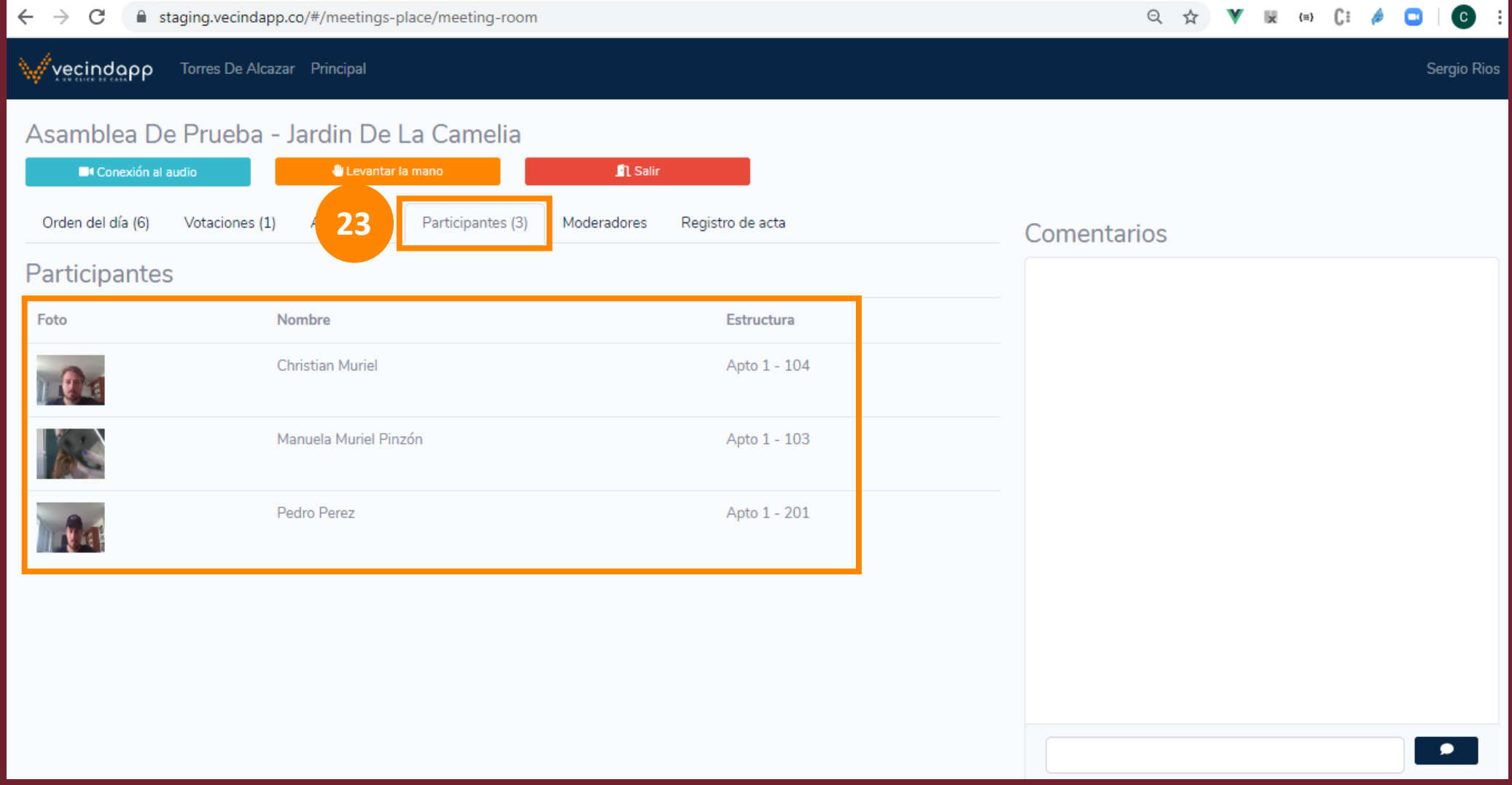

**PASO 23:** Si hacemos click en la pestaña "Participantes" podrán visualizar la foto (opcional), el nombre y la propiedad de cada uno de los participantes de la asamblea

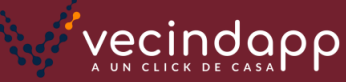

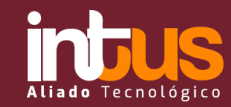

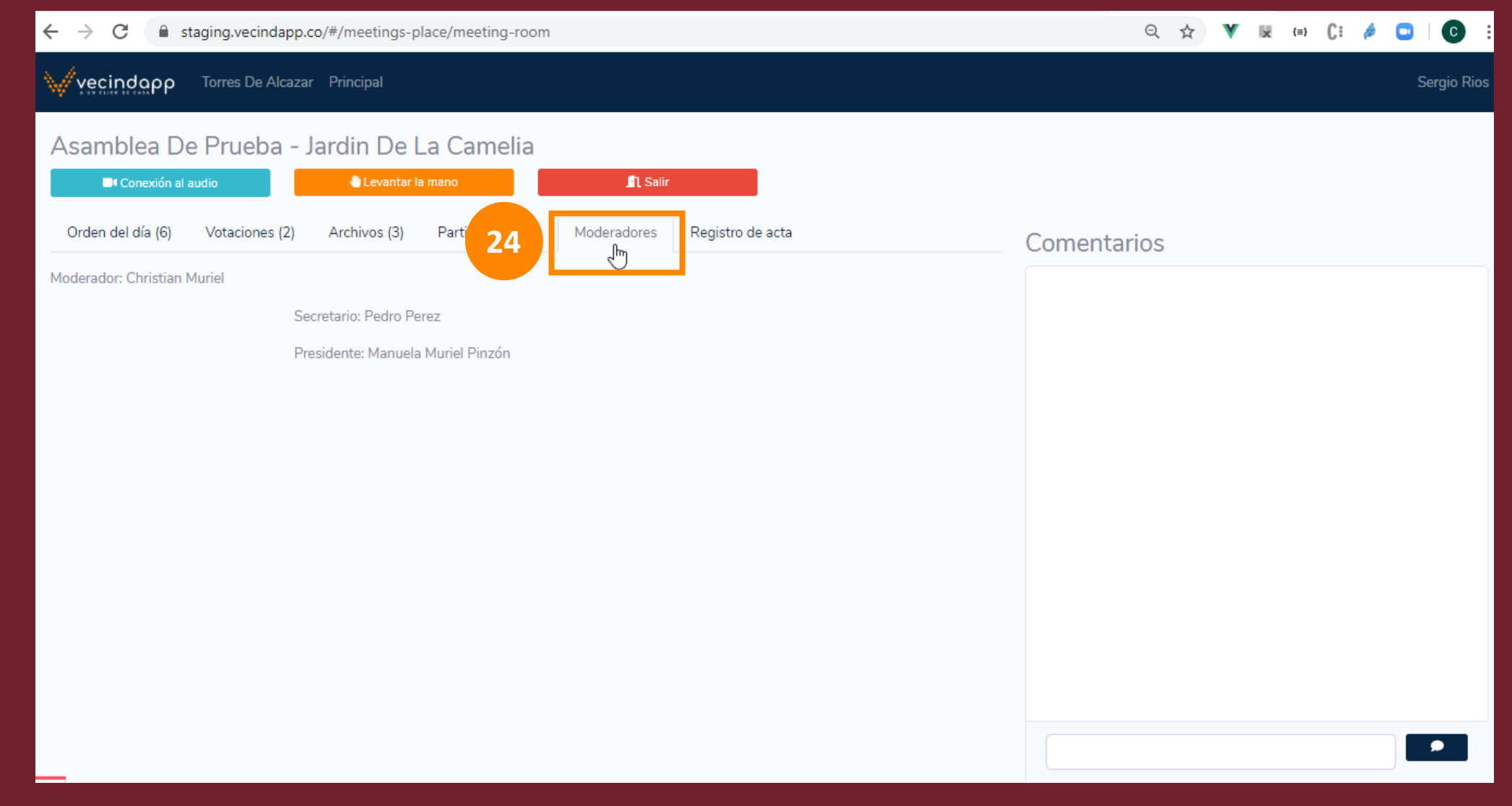

**PASO 24:** Si hacemos click en la pestaña "Moderadores" podrán visualizar el nombre del moderador virtual y el del presidente y secretario cuando sean elegidos

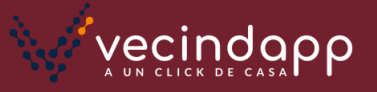

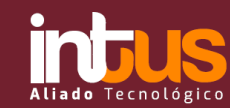

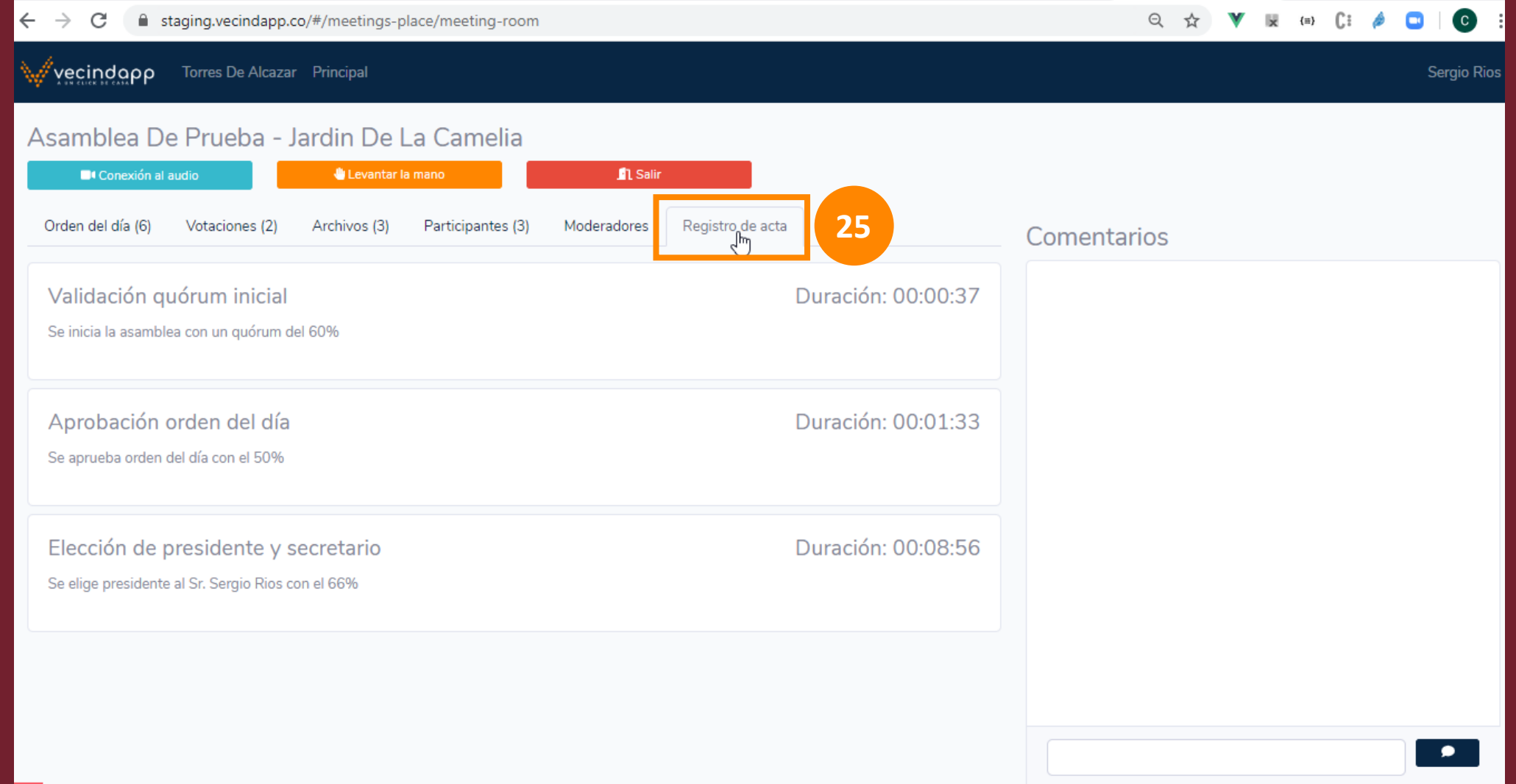

**PASO 25:** Si hacemos click en la pestaña "Registro de acta" podrán visualizar el registro del acta de la asamblea incluyendo las observaciones y el tiempo que duró cada actividad del orden del día. En esta pantalla solo saldrán las actividades finalizadas, si esta vacía significa que no se ha finalizado ningunaVecindapp

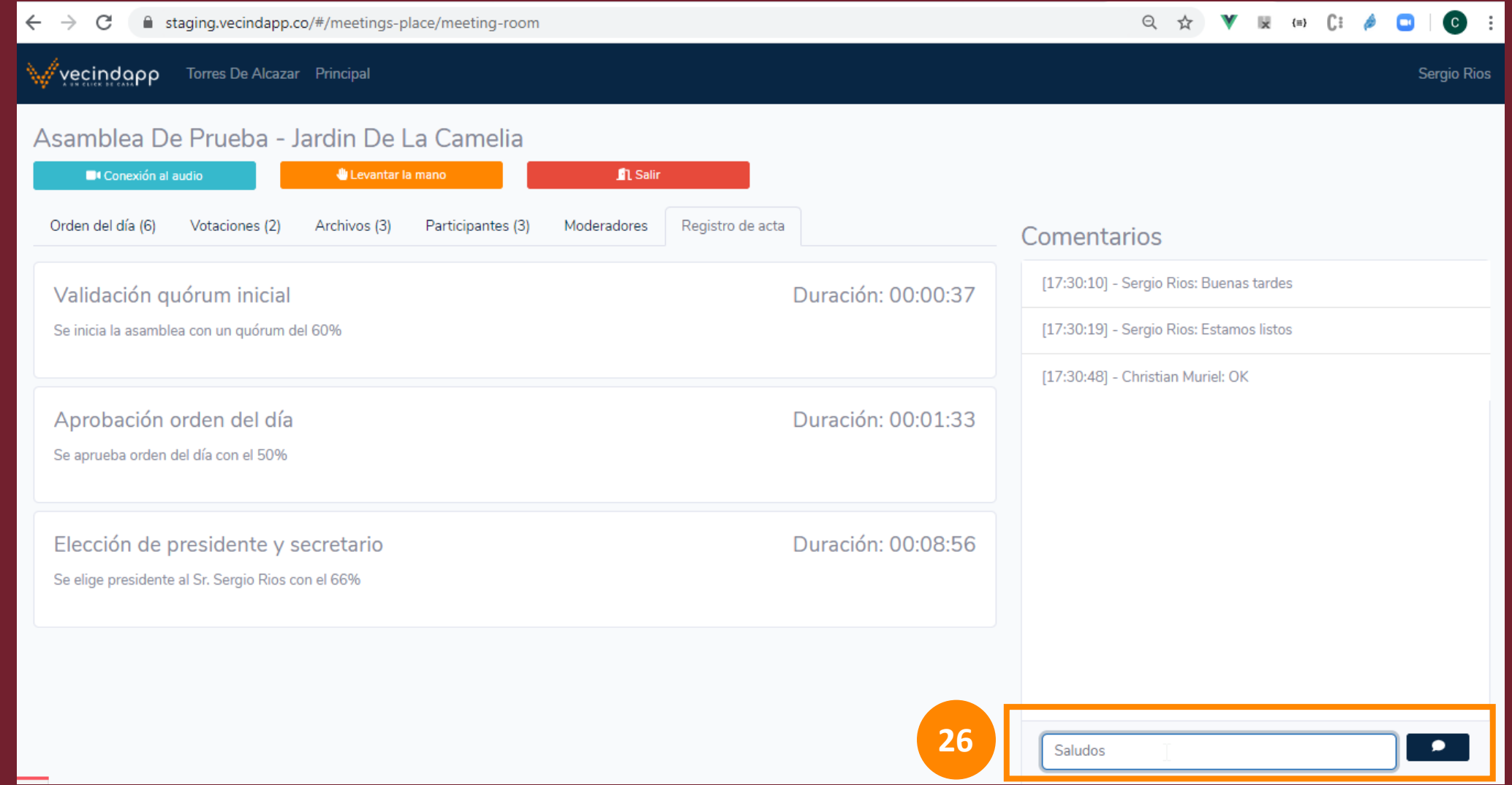

**PASO 26:** Es muy importante que tengan en cuenta que tenemos un chat disponible para la comunicación de todos los participantes. Cada mensaje lo podrán enviar con la tecla "Enter" o haciendo click en el icono color azul

**vecindapp** 

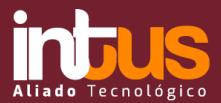

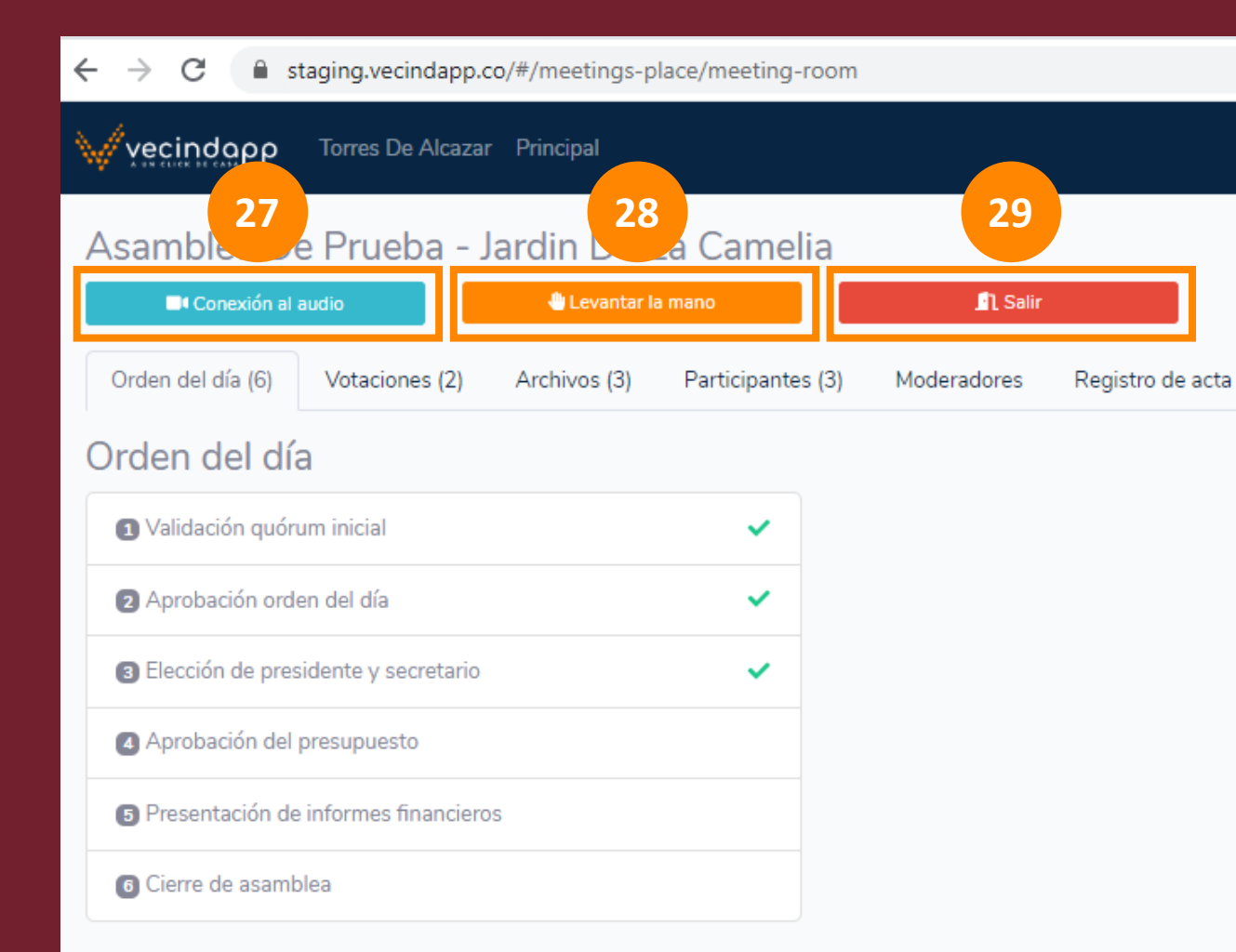

#### *Adicionalmente pueden encontrar los siguientes botones. A continuación explicamos el uso de cada uno:*

**PASO 27:** Este botón esta disponible para que pueda conectarse nuevamente al audio y a la comunicación de la asamblea en el caso en que haya perdido la conexión (recomendamos hacer click en este botón solo en el caso en que pierda la comunicación)

**PASO 28:** Este botón estará disponible para cuando quiera solicitar la palabra, de esta forma el moderador podrá visualizar qué personas han levantado la mano y en el orden en que lo hayan hecho. Probablemente al inicio de la asamblea el moderador o presidente informe cuales serán las consideraciones a tener en cuenta en la participación de cada uno (ejemplo: cuántas personas o cuántos minutos disponibles tiene cada participante en busca del éxito de la asamblea)

**PASO 29:** Este botón está disponible para retirarse formalmente de la asamblea

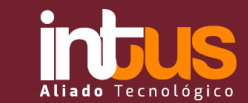

# **TUTORIAL DE USUARIO Consideraciones y recomendaciones**

**Entendemos perfectamente que este tipo de soluciones son nuevas para todos y coyunturales, por lo tanto queremos compartirles las siguientes recomendaciones**:

- El link de acceso inicial llegará a su correo electrónico, por lo tanto le recomendamos tener actualizada toda la información con la administración
- Recuerde que el link de acceso es personal e intransferible, por lo tanto no debe compartirlo con ningún vecino ya que cada link es diferente y es la forma de identificar a cada copropietario
- El éxito del cierre de la asamblea depende de todos nosotros y del rumbo que le demos a la asamblea
- Si en algún momento pierde conexión a internet o se retira de la plataforma recuerde que puede volver a ingresar sin ningún problema con el mismo link inicial que tiene en su correo
- Probablemente desde la administración o el consejo se recomienden algunas normas básicas de la asamblea que serán confirmadas por el presidente y la asamblea con el objetivo de tener un cierre exitoso
- No olvide que los principales objetivos de las asambleas son las votaciones y la toma de decisiones. Procure mantener su participación activa para que todas las votaciones tengan quórum
- Cualquier inquietud adicional por favor validarla con la administración. Les deseamos una asamblea exitosa

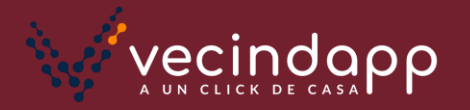

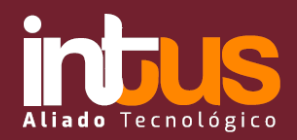